# 同志社女子中学校 インターネット出願の手引き 【自己推薦入試編】

[入学試験要項をご確認の上、出願手続きを行ってください]

インターネット出願に必要な環境

・インターネットに接続できるパソコン・スマートフォン・タブレット

・カラープリンタ(プリンタがない場合は、コンビニのマルチプリンタなどでも出力が可能です)

※インターネット出願に必要な環境がない場合は、本校にご連絡ください。 075-251-4305

## ☆自己推薦入試 出願

出願期間 12 月 16 日(月)9:00~1 月 10 日(金)24:00 出願サイトへのアクセスは 12 月 16 日(月)9:00 から可能です。

## ◎本校ホームページ「インターネット出願」のページにある 「インターネット出願はこちらから」のバナーをクリック。

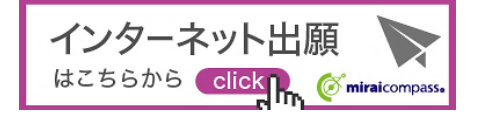

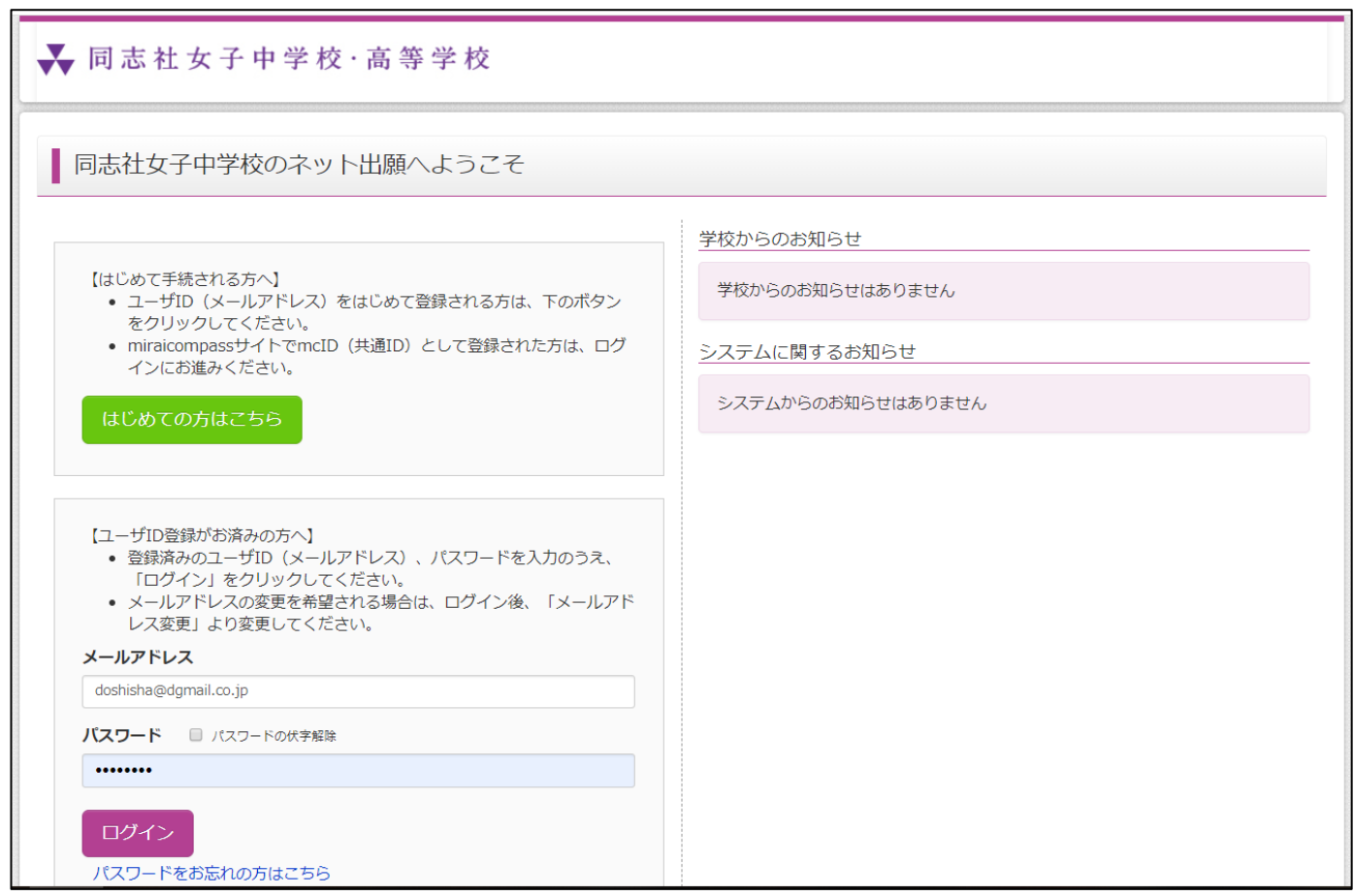

同志社女子中学校ネット出願サイト(ミライコンパス)が開きます。

◎ログインし、マイページから登録手続きを開始してください。

# 志願者票用の顔写真データ登録

志願者票に印刷される顔写真データの登録を行います。出願手続きを済ませてから、顔写真データ登録を行うことも可 能です。(顔写真登録を行うことができない場合は、志願者票に顔写真を貼付していただいても構いません) 顔写真データを、あらかじめパソコン(スマートフォン・タブレット)に保存しておいてください。

マイページの「出願用写真を登録する方はこちら」をクリック。

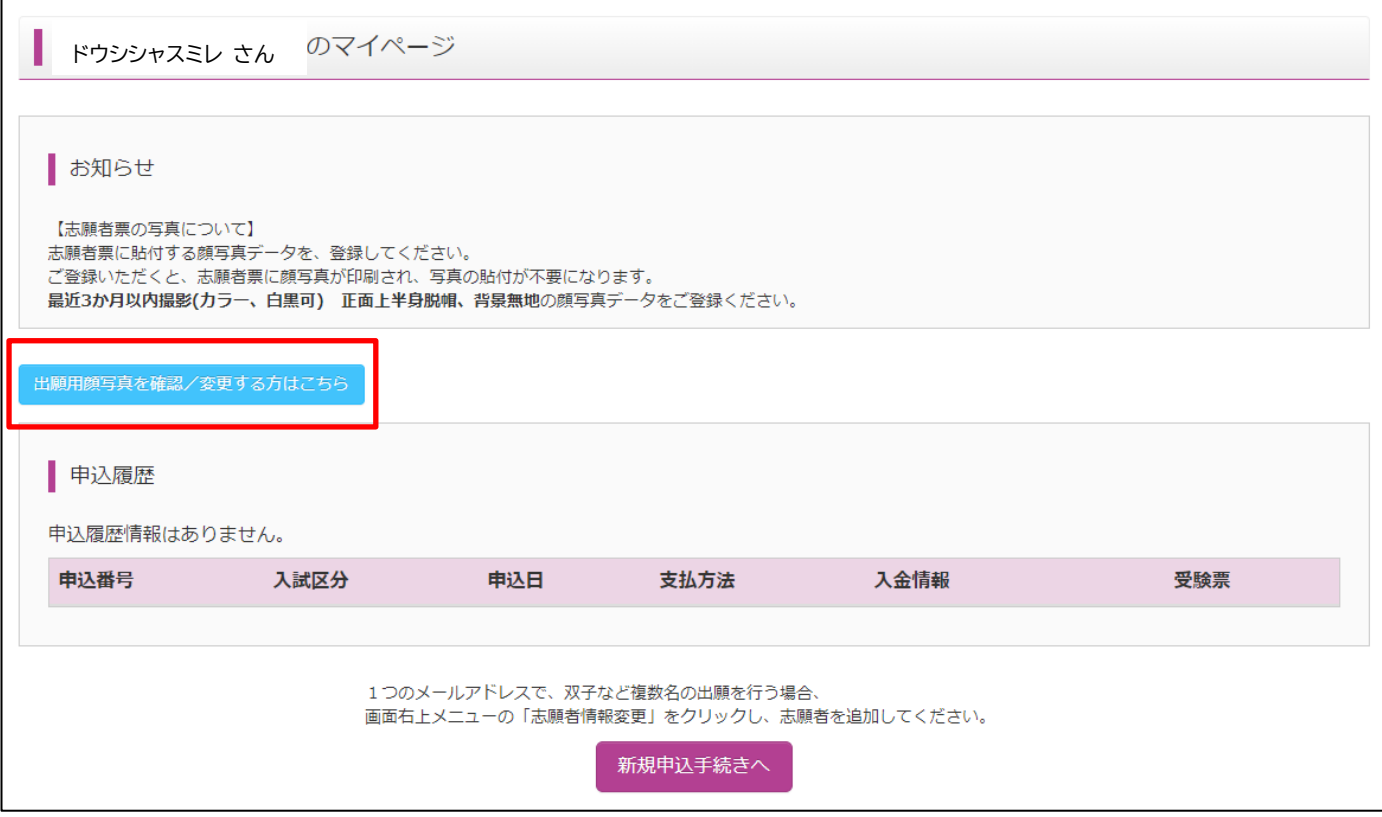

「顔写真アップロード」をクリック。

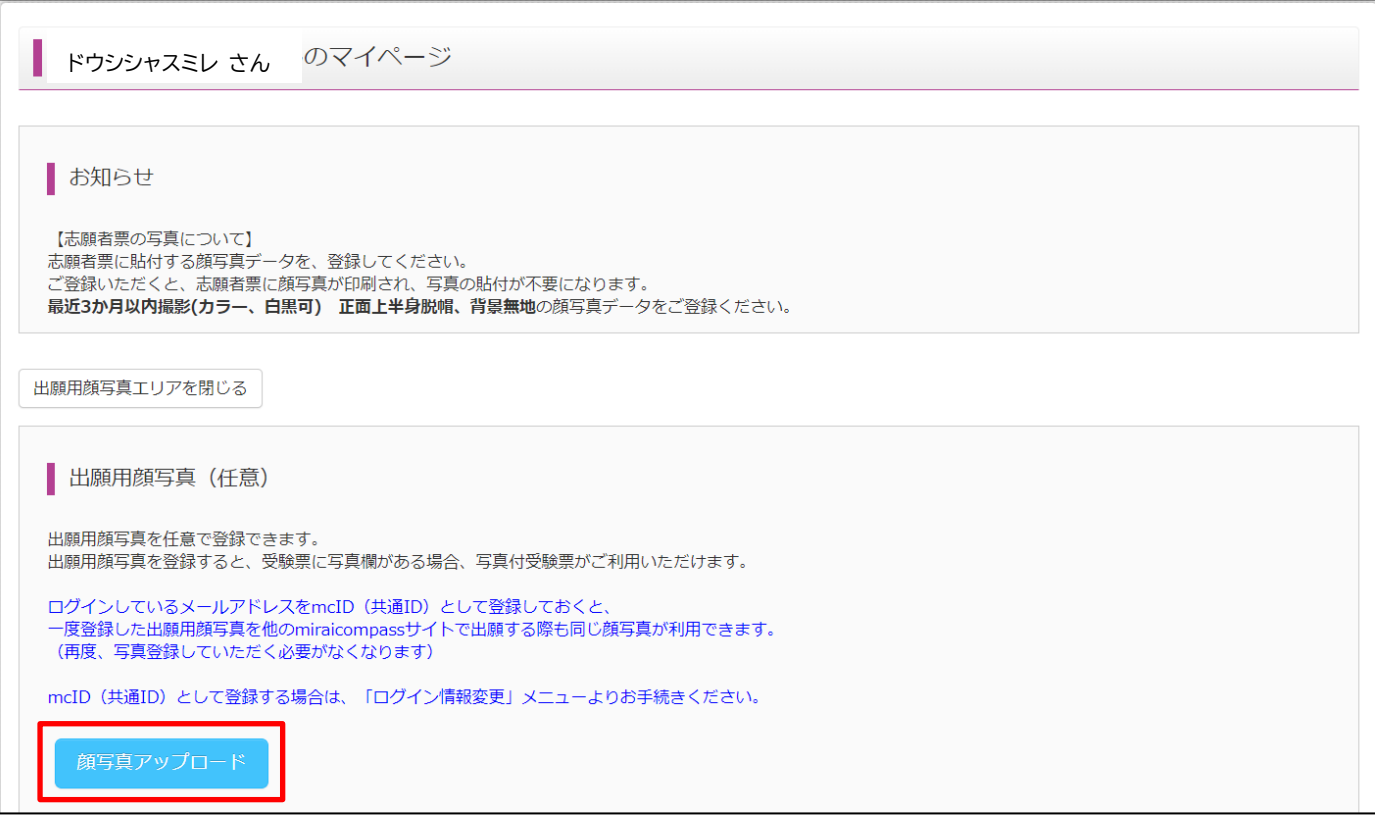

写真の規定を確認の上、「写真の登録手続きへ進む」をクリック。

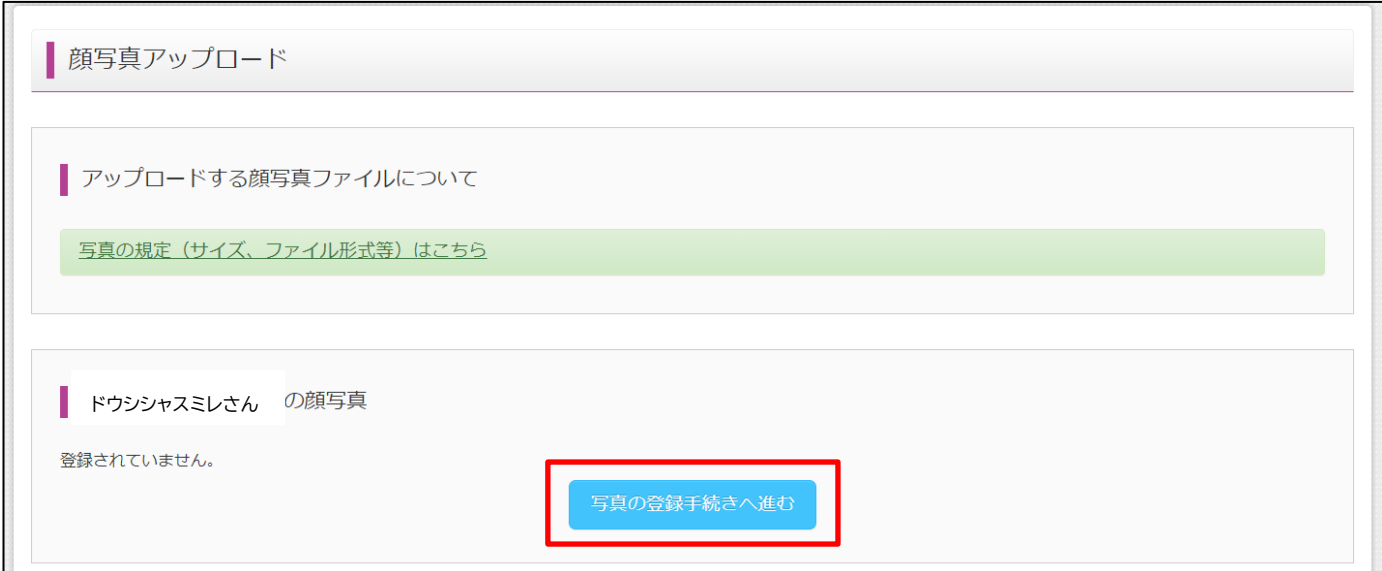

## [写真取り込み Step1]

「ファイルを選択」をクリックし、写真データを保存しているフォルダから、写真データを選択。

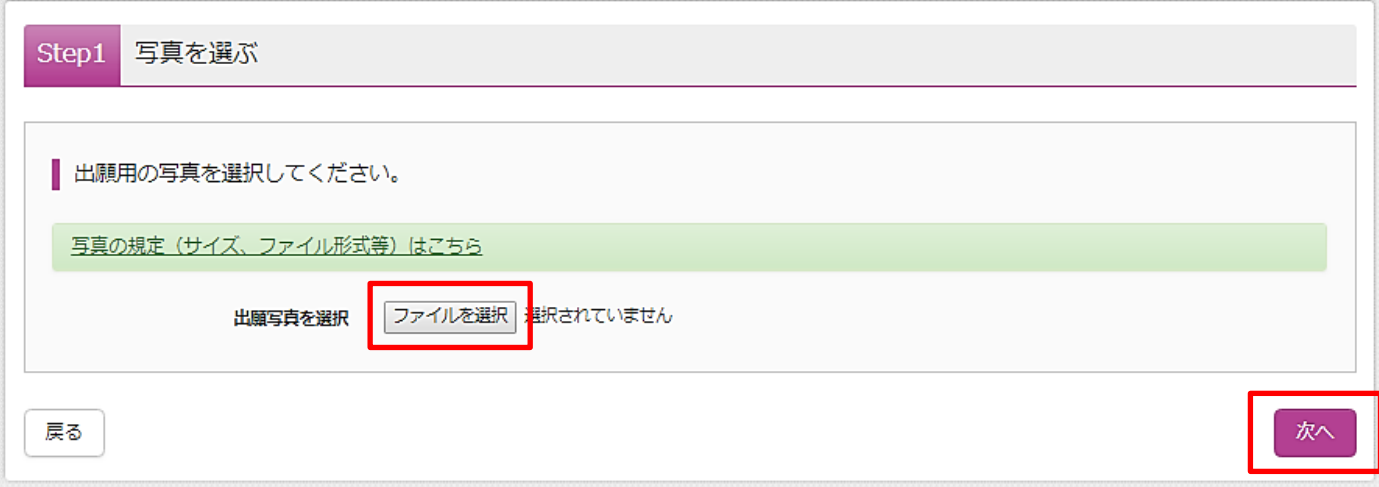

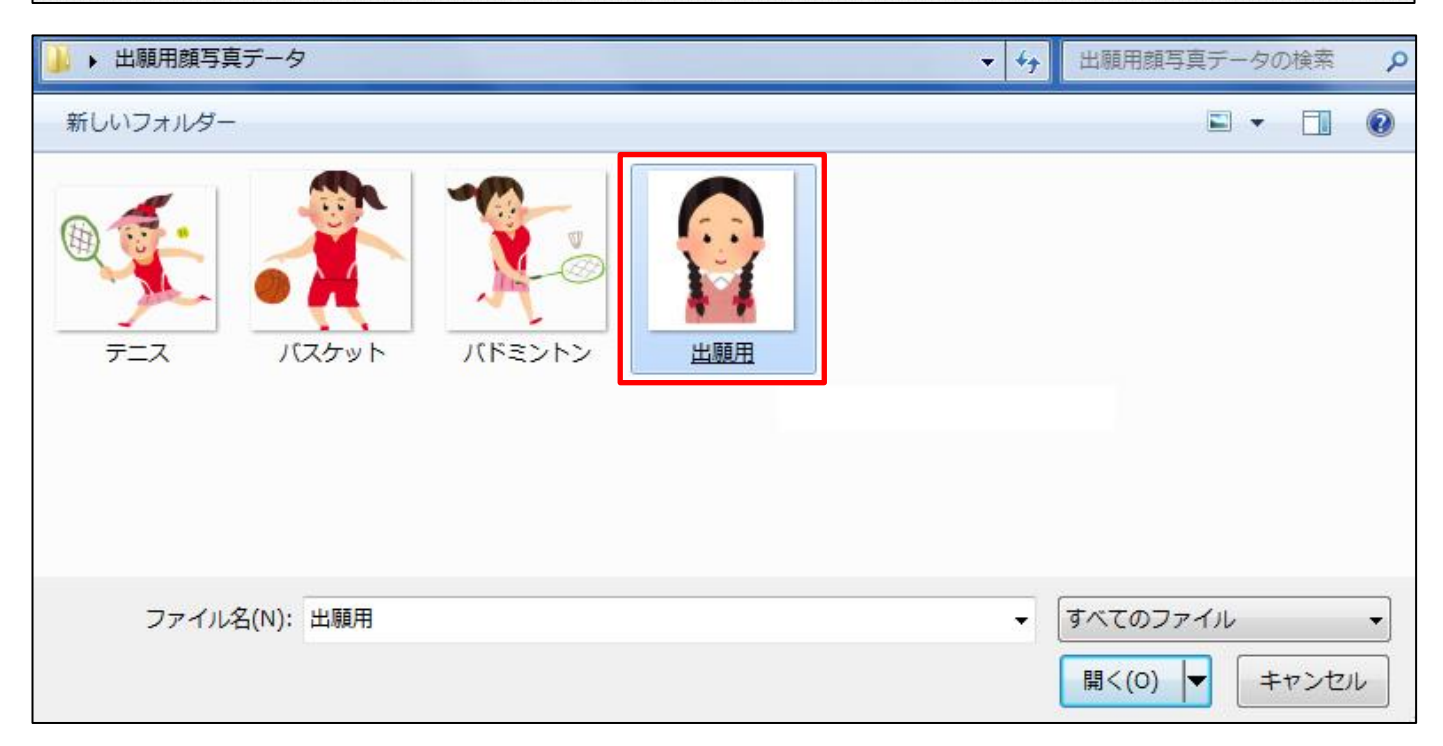

選択した写真データを確認して「次へ」をクリック。

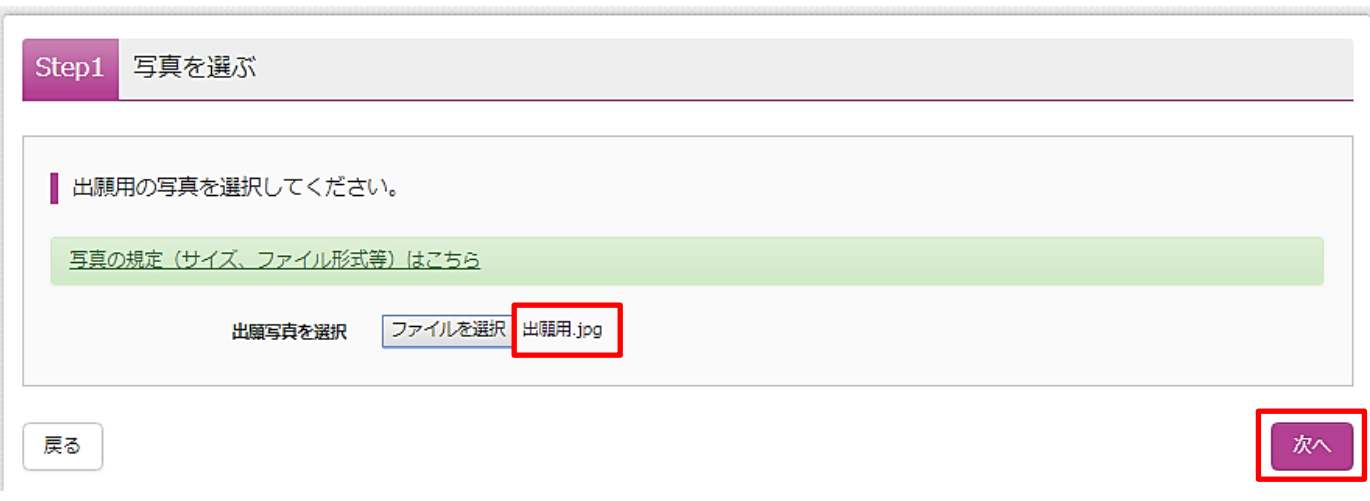

## [写真取り込み Step2]

画面の指示に従い、写真を編集。 編集が完了したら、「登録する写真をチェック」をクリック。

Step2 写真を編集 ■写真を編集し、「登録する写真をチェック」ポタンを押してください。 写真の規定(サイズ、ファイル形式等)はこちら 以下の手順で、写真を編集してください。 ● 「回転」ボタンで写真を縦向きにする。 (既に縦向きの場合は不要) • 「切り抜き範囲」を写真に合わせる。 • 「切抜イメージを表示」ボタンで写真を確認する。 • 「登録する写真をチェック」ボタンを押す。 ○回転 | 6 拡大 6 縮小 | ⊘元に戻す 切抜イメージを表示 ※無帽・正面・背景無しのお一人の写真をご登録ください。 登録する写真をチェック 戻る

[写真取り込み Step3]

表示された写真を確認し、「写真を登録する」をクリック。

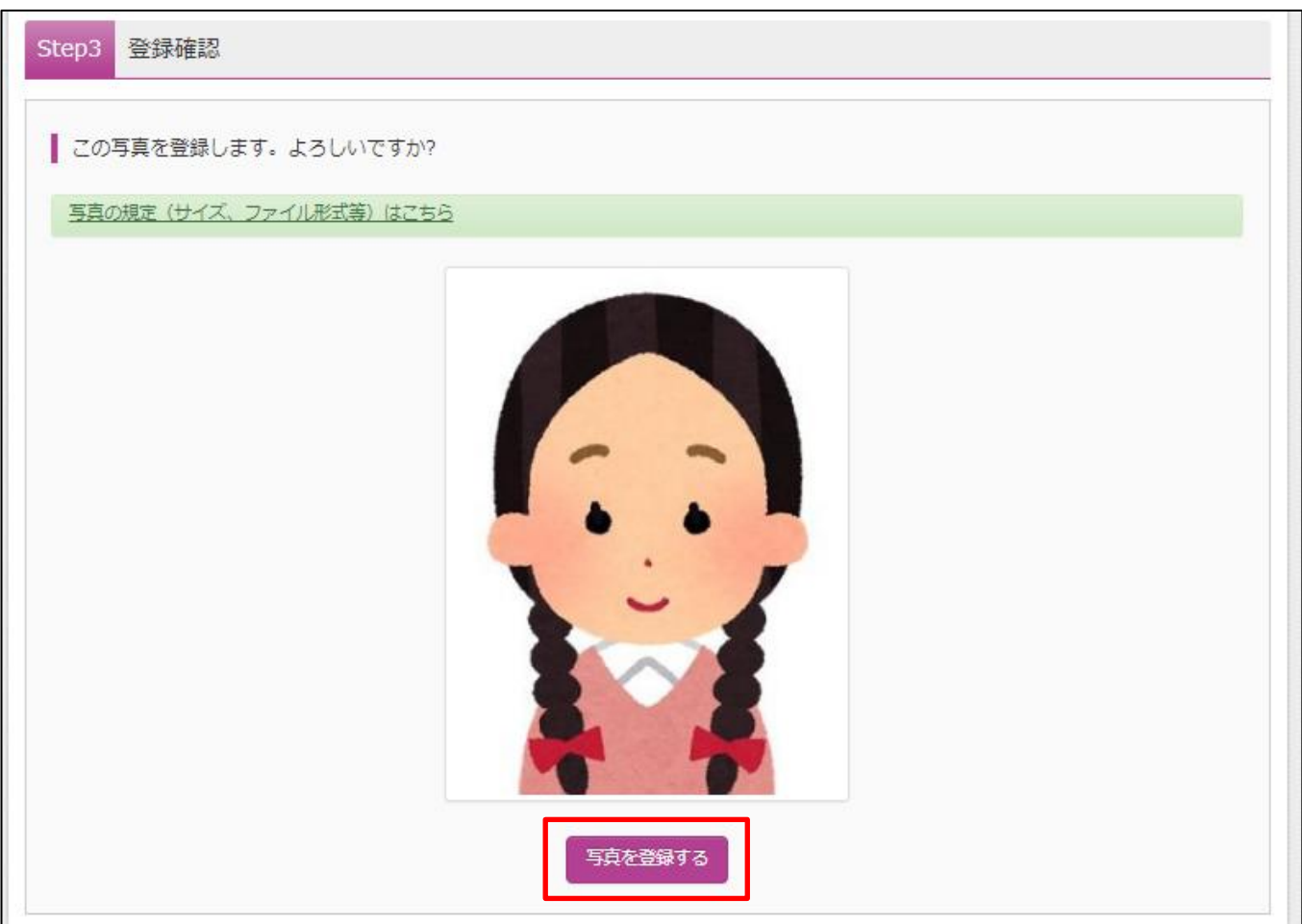

## これで写真データの取り込みは完了します。

## マイページから出願¥手続きを行ってください。

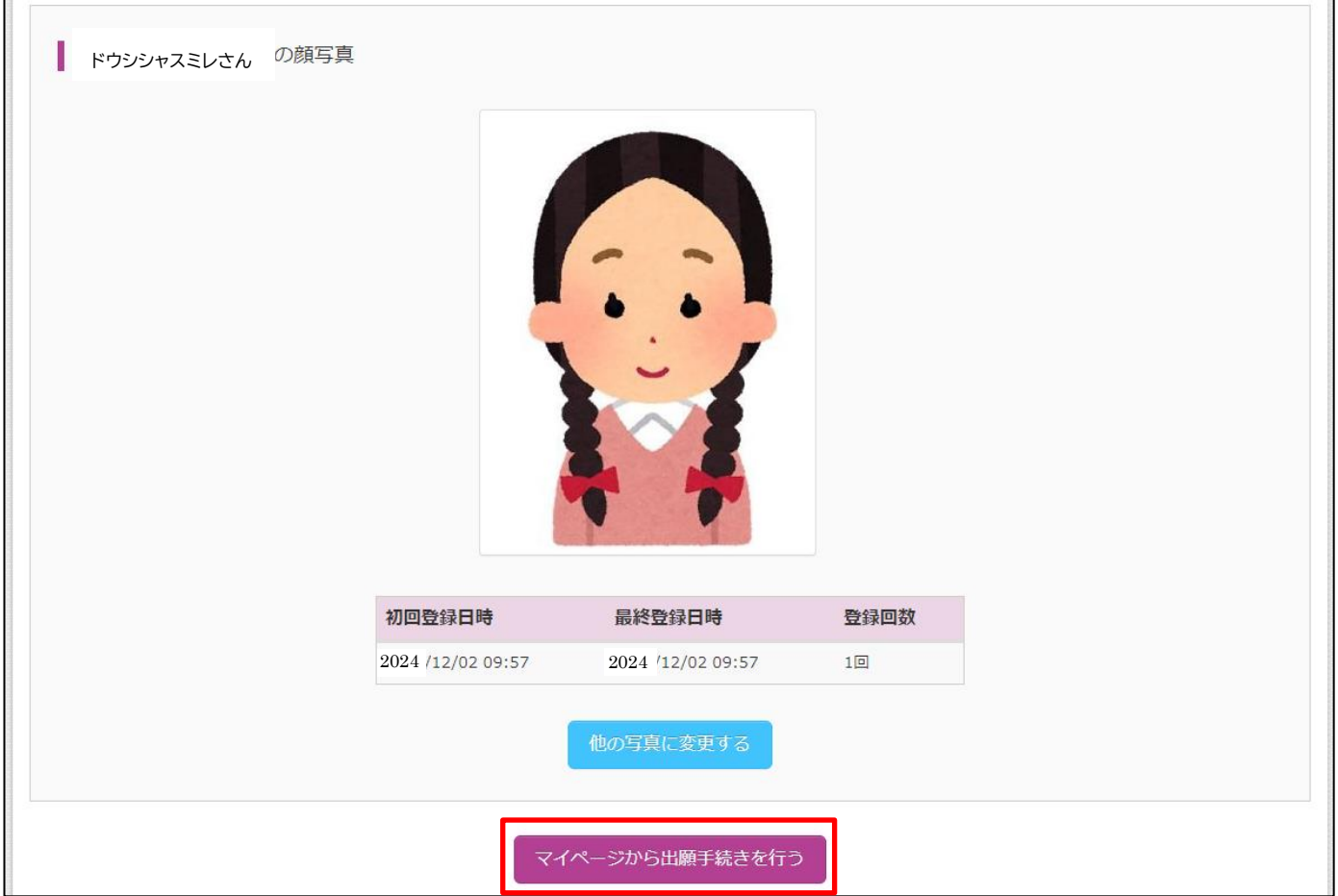

# 自己推薦入試 出願手続き

[Step1 入試区分選択]

「自己推薦入試【出願】」を選択。

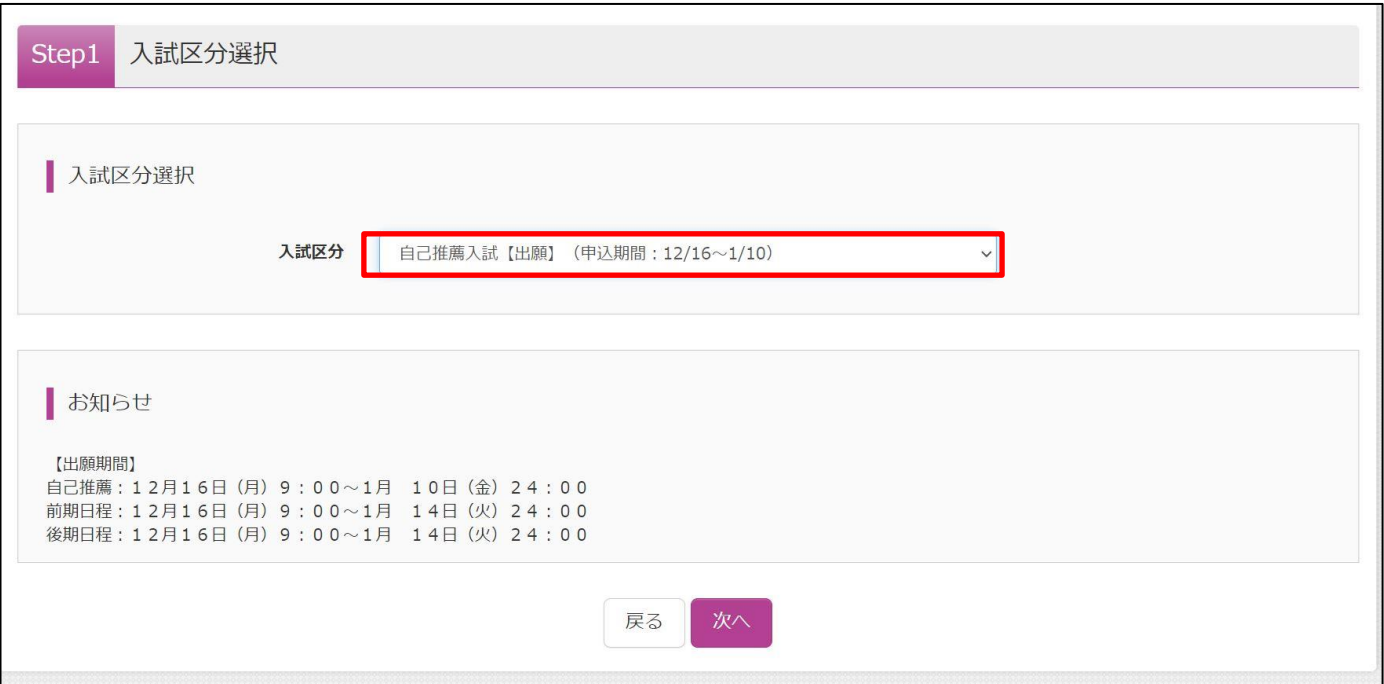

[Step2 出願情報入力] 志願者情報を入力。

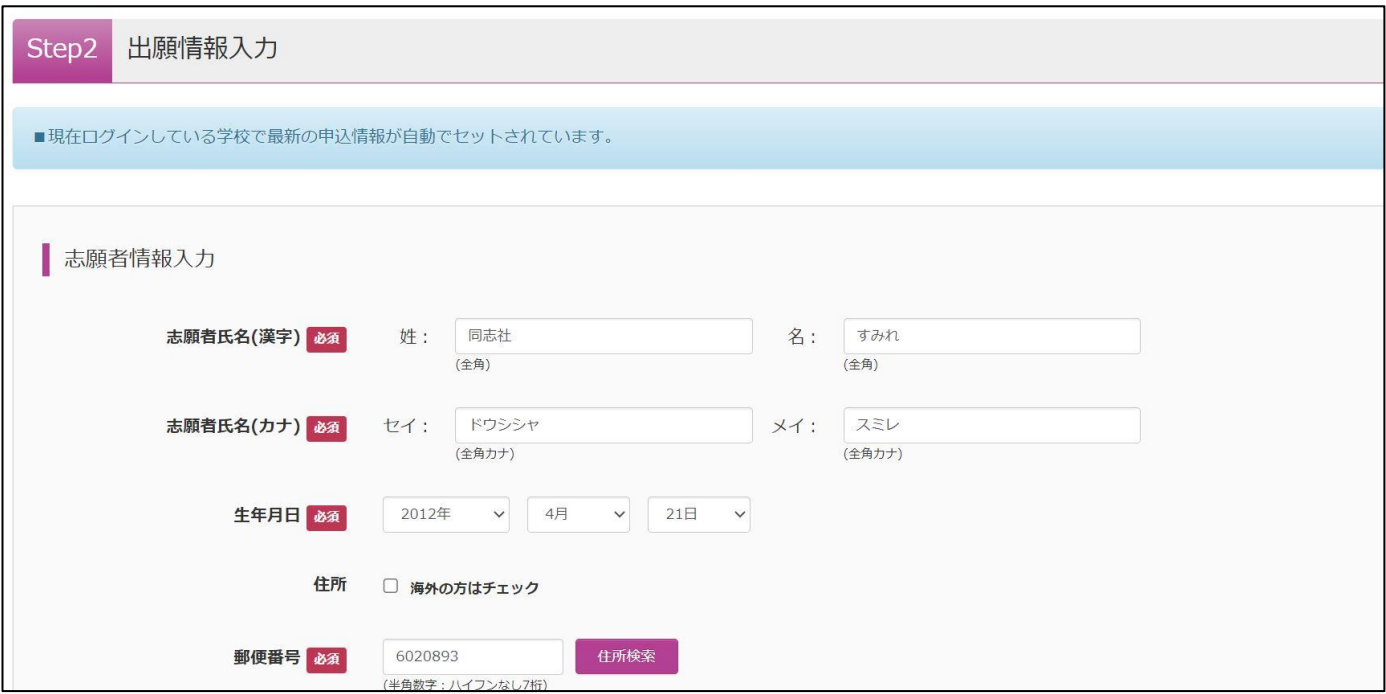

自己推薦入試の出願には、「受験資格通知番号のお知らせ」に記載された「受験資格通知番号」の入力が必要となり ます。

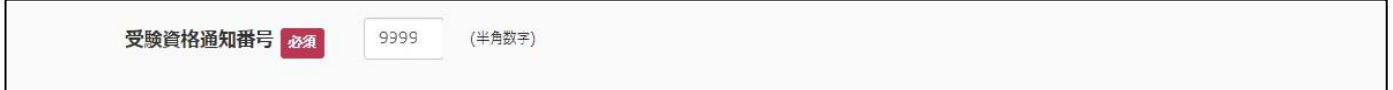

[Step3 試験選択]

「試験日」欄で「1 月 13 日 午前」を選択。

「検索された試験」欄に「自己推薦入試」が表示されていることを確認して、「選択」をクリック。

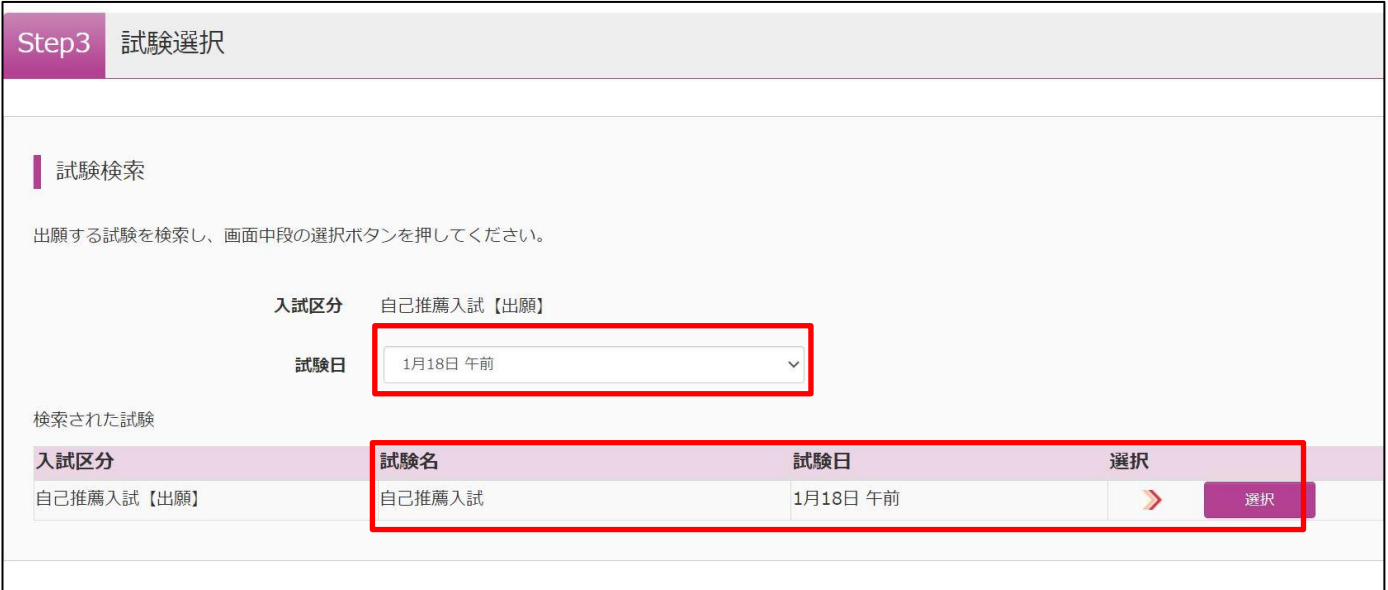

## 「現在選択中の試験」欄に自己推薦入試が表示されていることを確認して、「お支払い画面へ」をクリック。

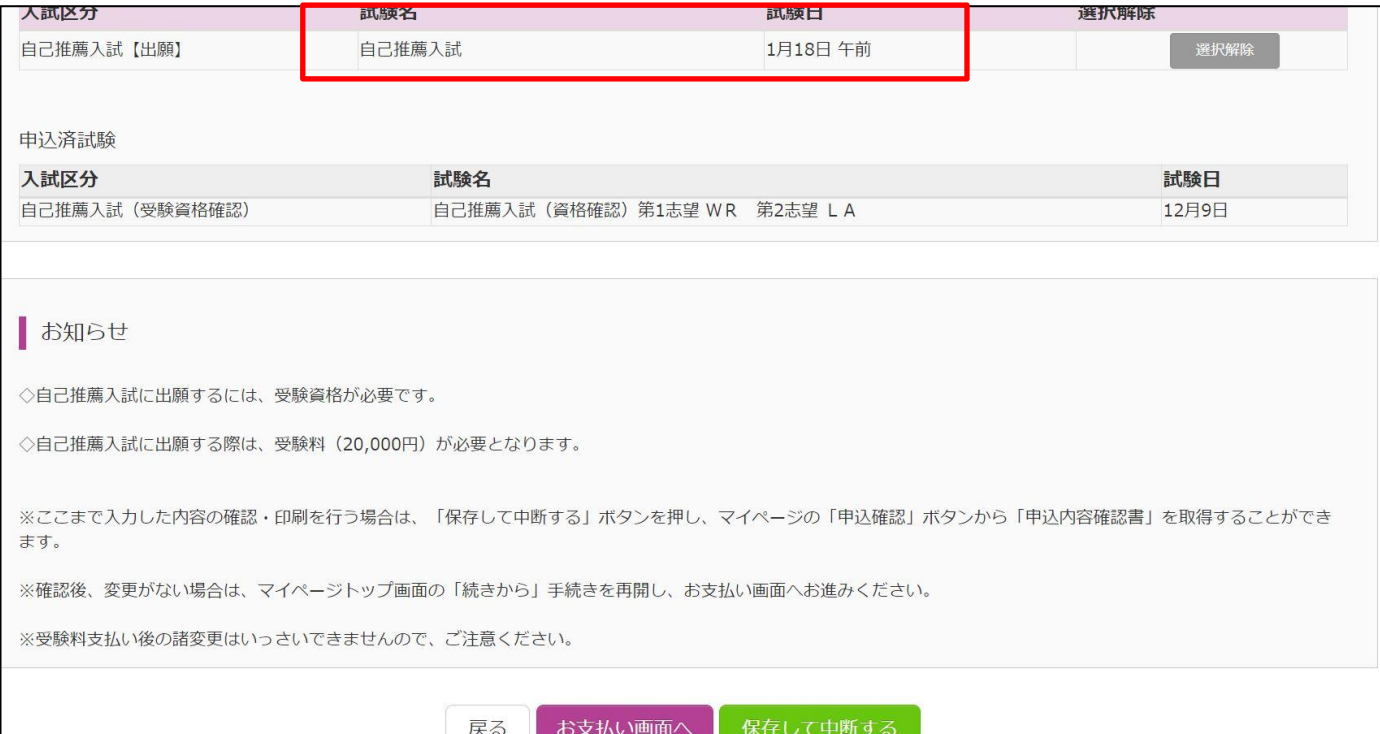

[Step4 お支払方法の入力]

受験料の支払い方法を選択し、「確認画面へ」をクリック。

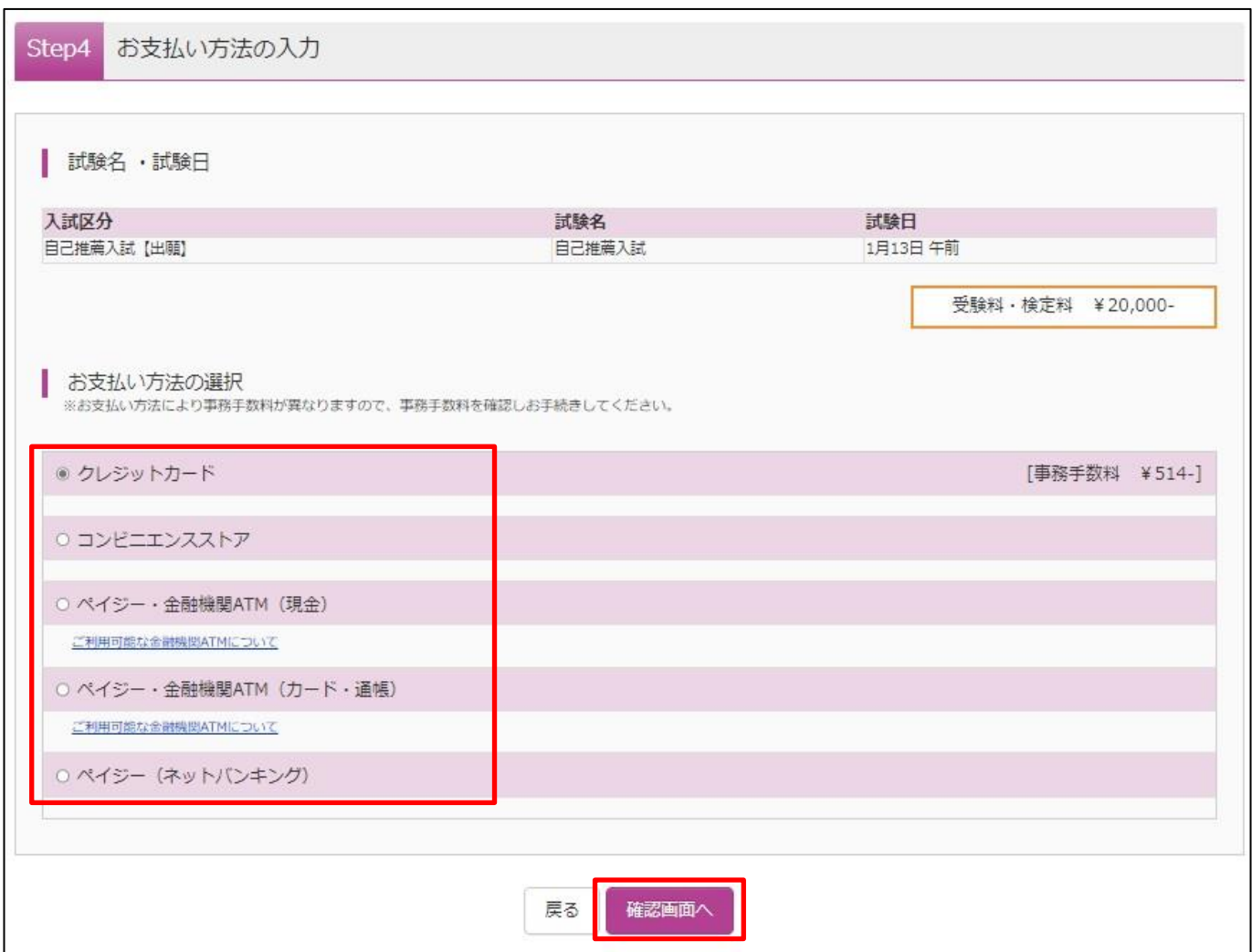

[Step5 出願情報の確認]

出願する試験、受験料、お支払方法及び志願者情報の確認。

クレジットカードによる支払いをされる場合は、クレジットカードの情報を入力。

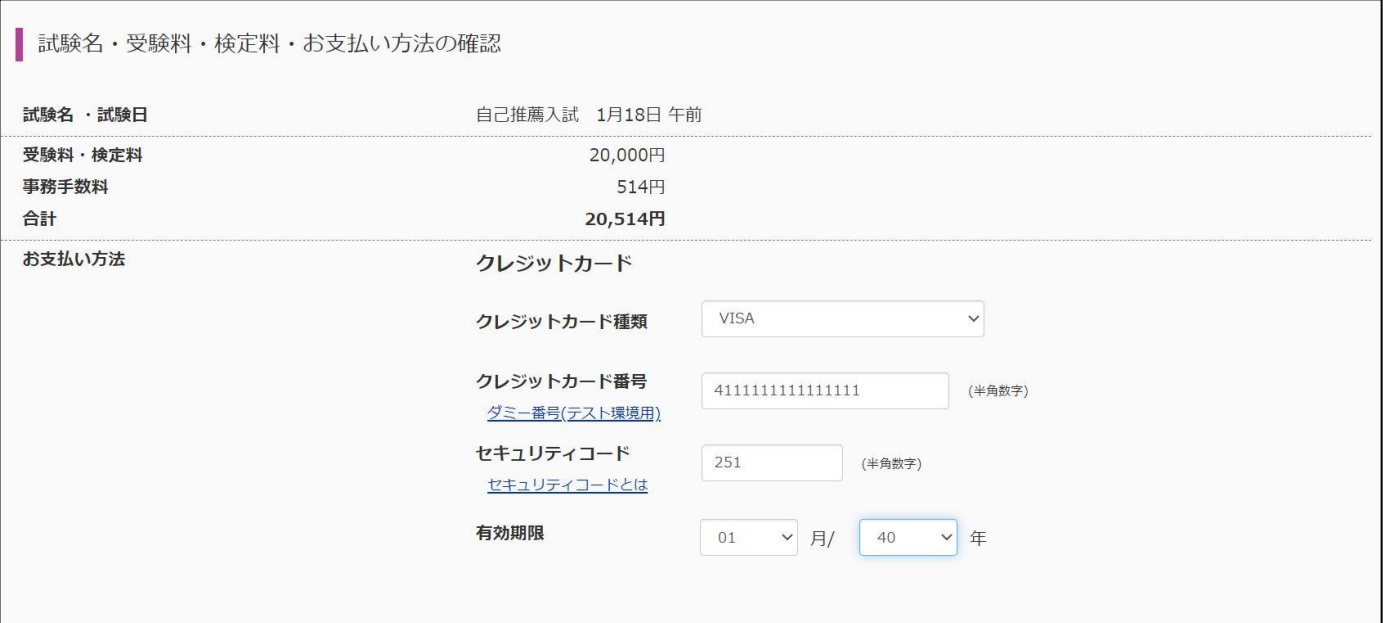

画面下段のチェック欄の内容を確認して、誤りがなければチェックを入れて、「上記内容で申込む」ボタンをクリック。

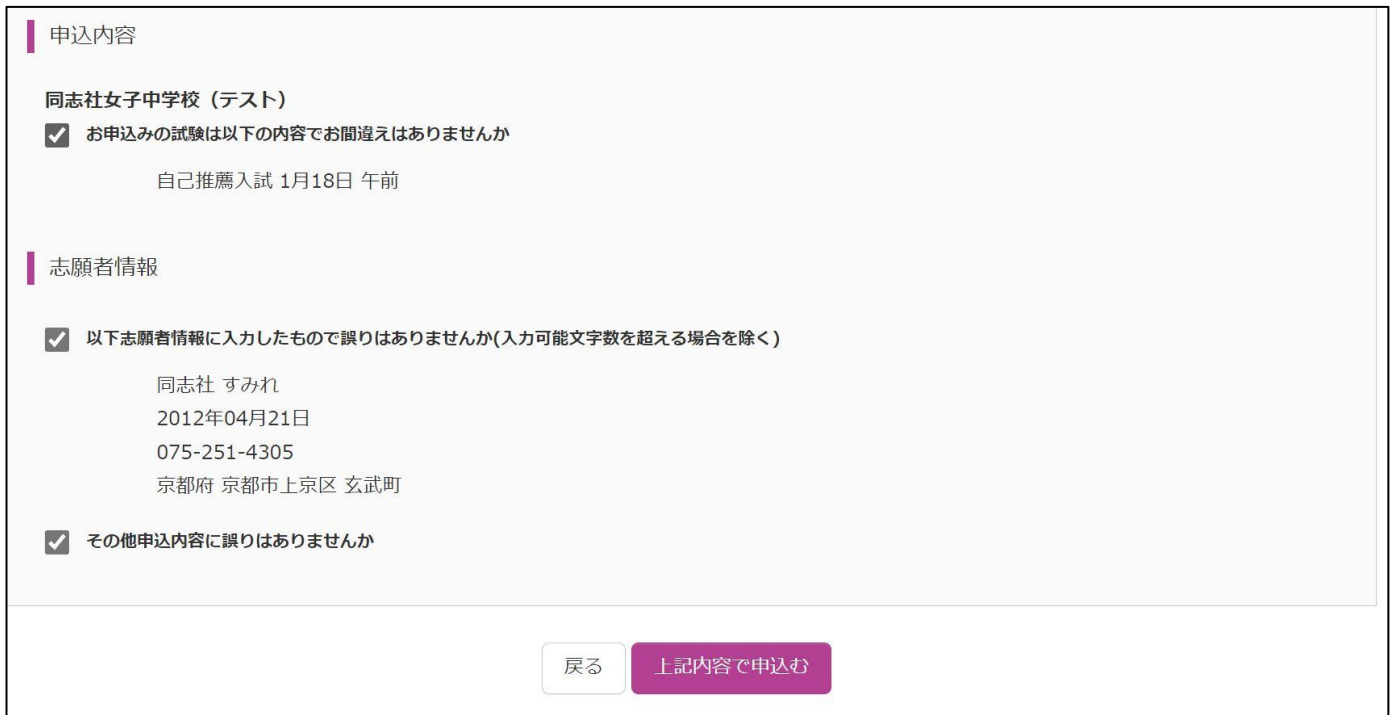

## ※「上記内容で申込む」ボタンをクリックした後は、登録内容の変更ができません。

この画面で十分に確認を行ってください。

[Step6 送信完了]

## インターネットによる情報登録が完了しました。

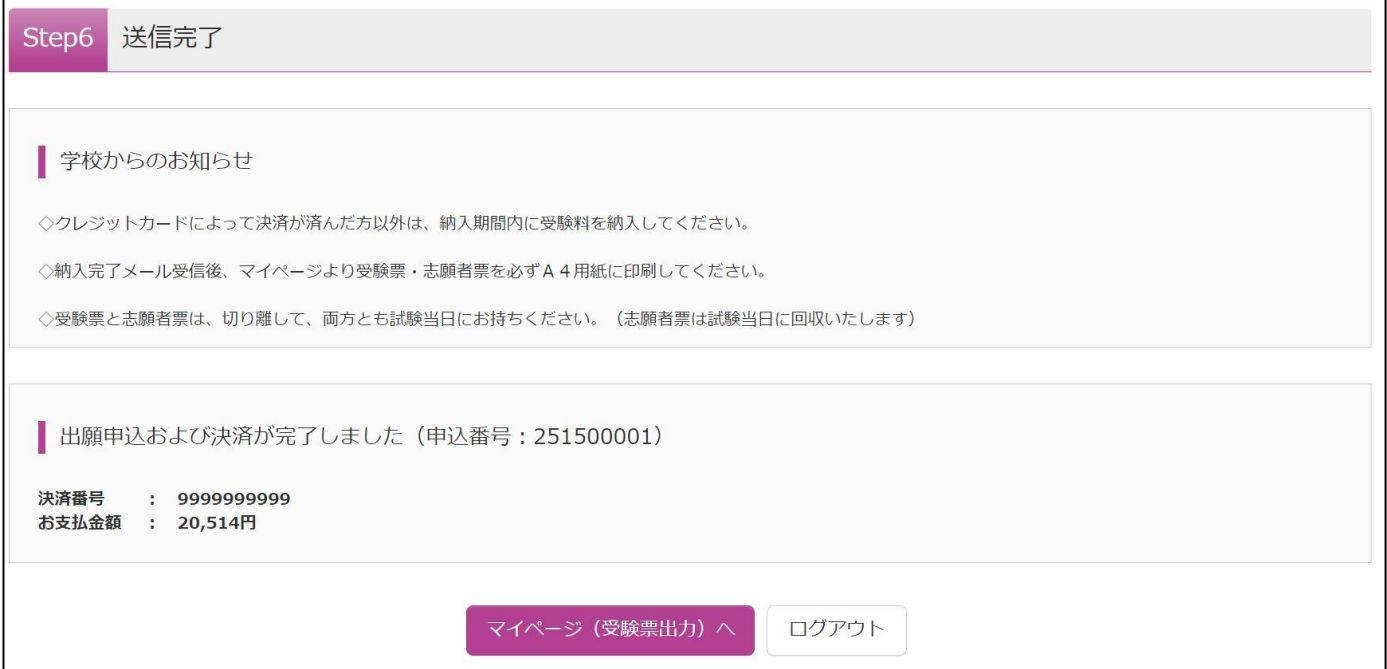

[申込受付完了メールの確認]

クレジットカードでの支払いの場合は、「申込受付完了、および検定料・受験料お支払完了のお知らせ」が届いているこ とを確認。

コンビニ・ペイジーでの支払いの場合は、「申込受付完了のお知らせ」が届いていることを確認の上、受験料の支払い を行い、「検定料・受験料お支払完了のお知らせ」が届いていることを確認。

#### 様 同志社すみれ

インターネット出願にて申込を受け付けました。 また、検定料・受験料のお支払いが完了しました。 これ以降は、募集要項または学校HPなどを確認の上、手続きを進めてください。

【同志社女子中学校 (テスト) 入学検定料 (自己推薦入試【出願】)】

支払方法 : クレジットカード 決済番号 : 99999999999 お支払金額 : ¥ 20,514 -

※申込内容の確認はこちらからログインしてください。 https://mirai-compass.net/usrregre/doshisj/common/login.jsf

■学校からのお知らせ

◇クレジットカードによって決済が済んだ方以外は、納入期間内に受験料を納入してください。

◇納入完了メール受信後、マイページより受験票·志願者票を必ずA4用紙に印刷してください。

◇受験票と志願者票は、切り離して、両方ともに試験当日お持ちください。(志願者票は試験当日に回収いたします)

## [マイページ]

### マイページの「受験票」ボタンをクリックし、「受験票・志願者票」を表示。

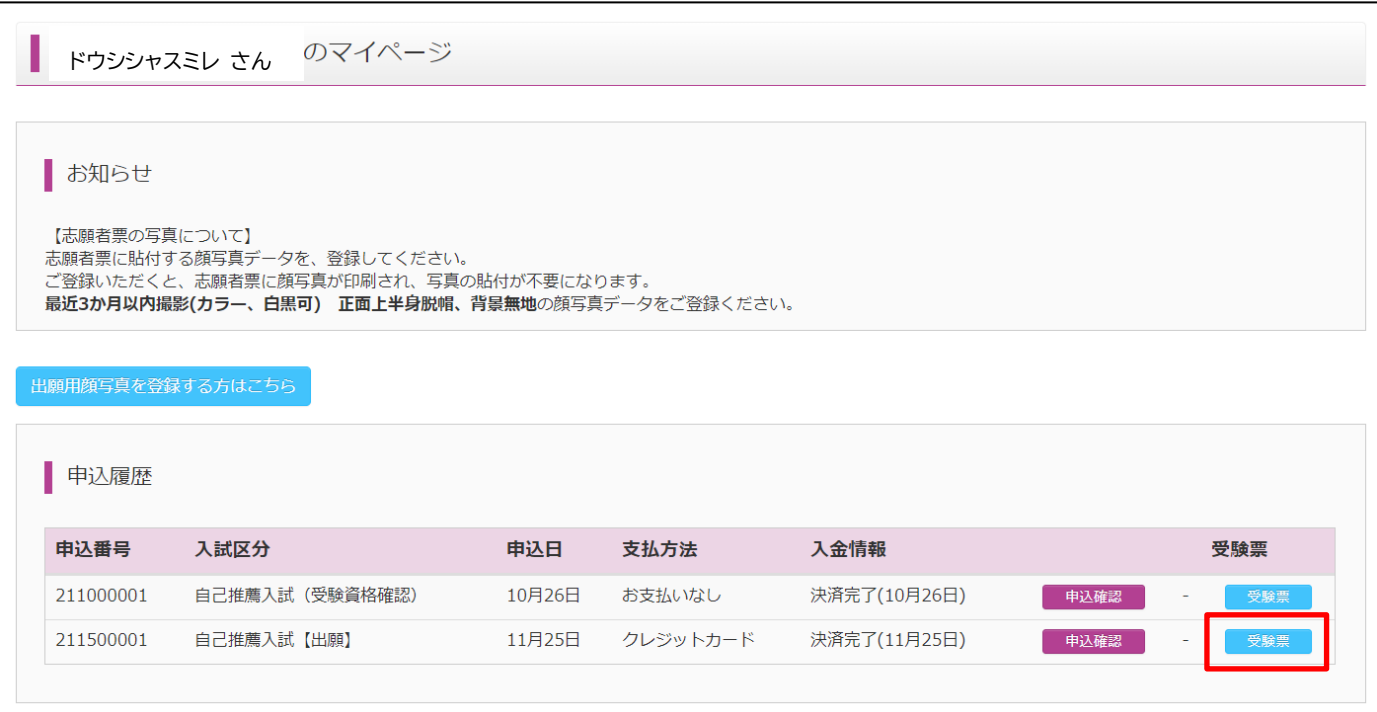

[受験票・写真票]

表示された「受験票・志願者票」を必ず A4用紙に印刷。受験票・写真票をそれぞれキリトリ線で切り取る。 受験票と写真票はいずれも入試当日持参のこと。

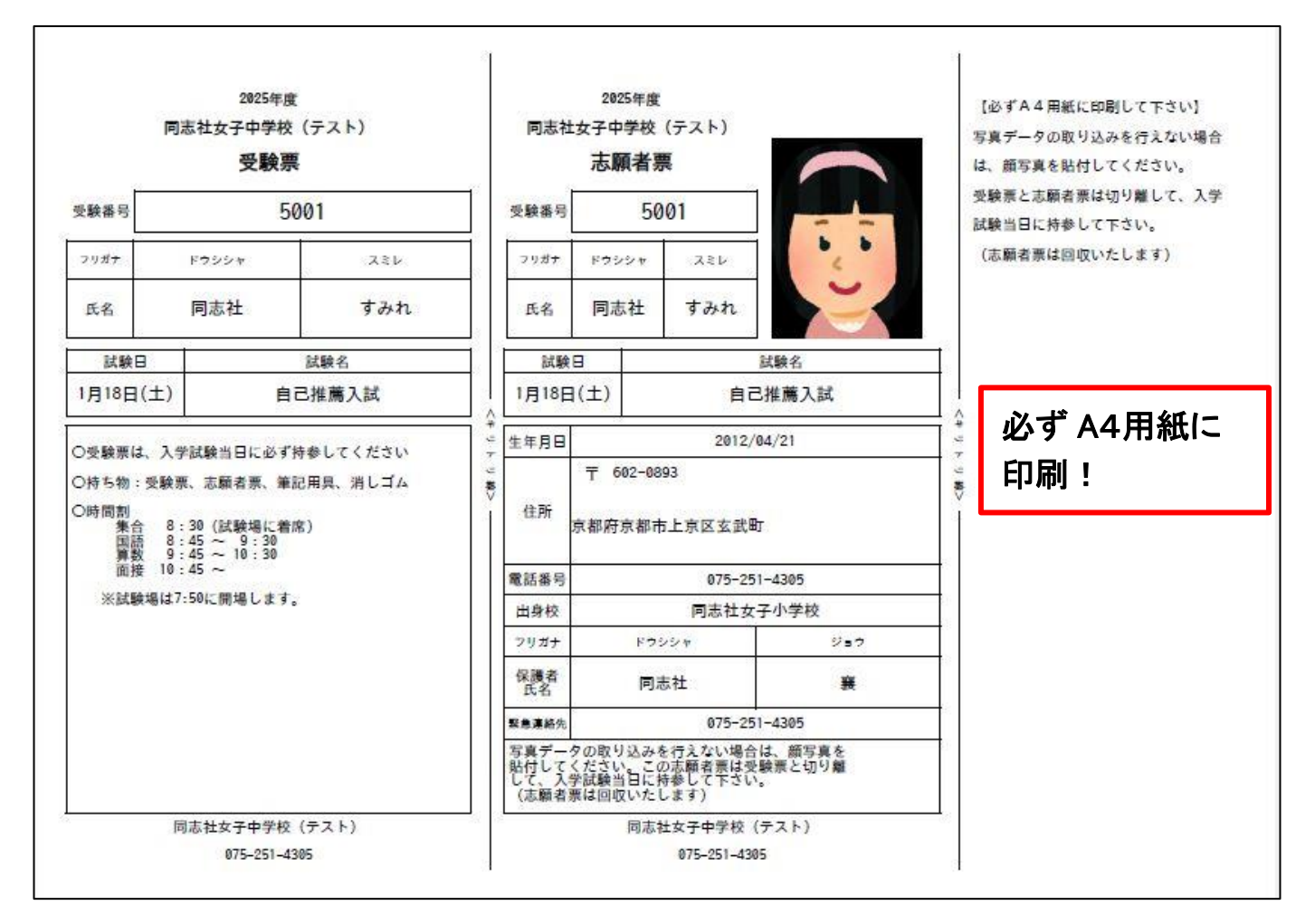

※志願者票に表示された顔写真が不鮮明な場合は、顔写真登録、「受験票・志願者票」の印刷を再度行ってください。

※申込完了後に、志願者情報の誤りに気が付いた場合は、本校までご連絡ください。

※出願サイトの操作に関するお問い合わせは、画面下に表示されている「お問合せ先」をクリックして表示される、 「システム・操作に関するお問合せ miraicompass(ミライコンパス)サポートセンター」までお願いします。

※入試に関するお問い合わせは、本校までお願いします。

同志社女子中学校 075-251-4305 (受付:平日 9 時~16 時)